# **2018**

# Procurement Card (PCard)

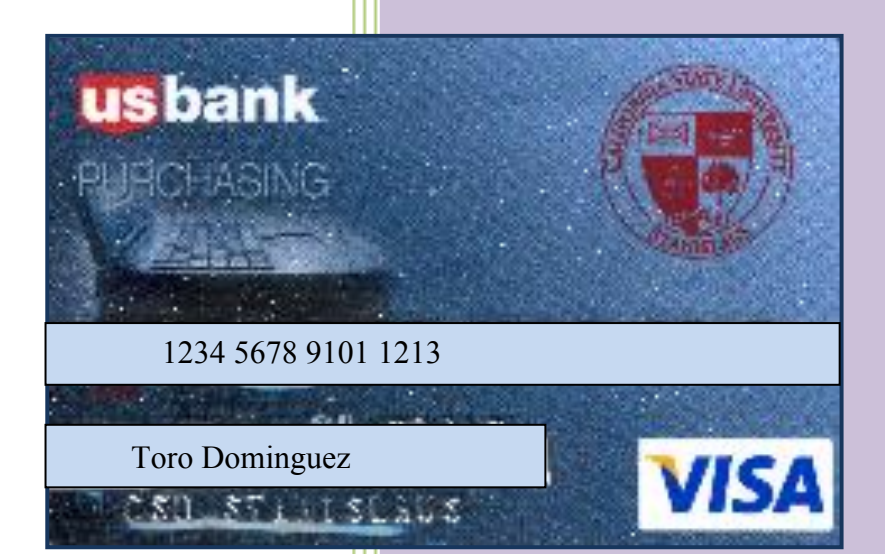

**Reconciliation Procedure Handbook** 

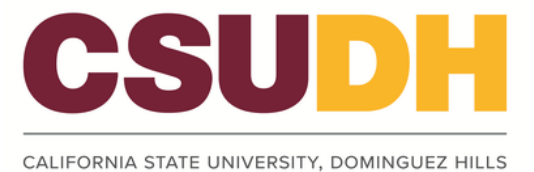

#### **Overview**

The cardholder will make adjustments to the chartfield distributions, edit detail descriptions and review historical billing information in the Procard PeopleSoft application as detailed below. U.S. Bank will generate a monthly file for each procard account listing all purchases made with the card.

On or around the  $23^{rd}$  of each month, the procurement card holders will be notified by email that their monthly statement is available for reconciliation. The reconciliation must be completed by the date indicated in the same e-mail. Once the procurement card charges are uploaded to the Accounts Payable system, the cardholder will no longer be able to make any changes.

#### Event chronology:

- 1) Accounts Payable loads the procurement card transaction file into PeopleSoft and notifies card holders by e‐mail
- 2) Card holders begin reconciliation entering/editing chartfields and descriptions for each charge item
- 3) At the beginning of the following month, the file is loaded into PeopleSoft Accounts Payable module and cardholders are no longer able to access their prior month charges
- 4) Cardholders have ability to review the Accounts Payable voucher created as well as the procard history

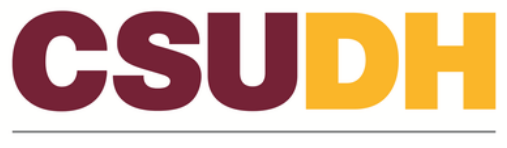

*Navigation: CSUDH* Main Menu

# **Action:**

1. Go to CSU Procard

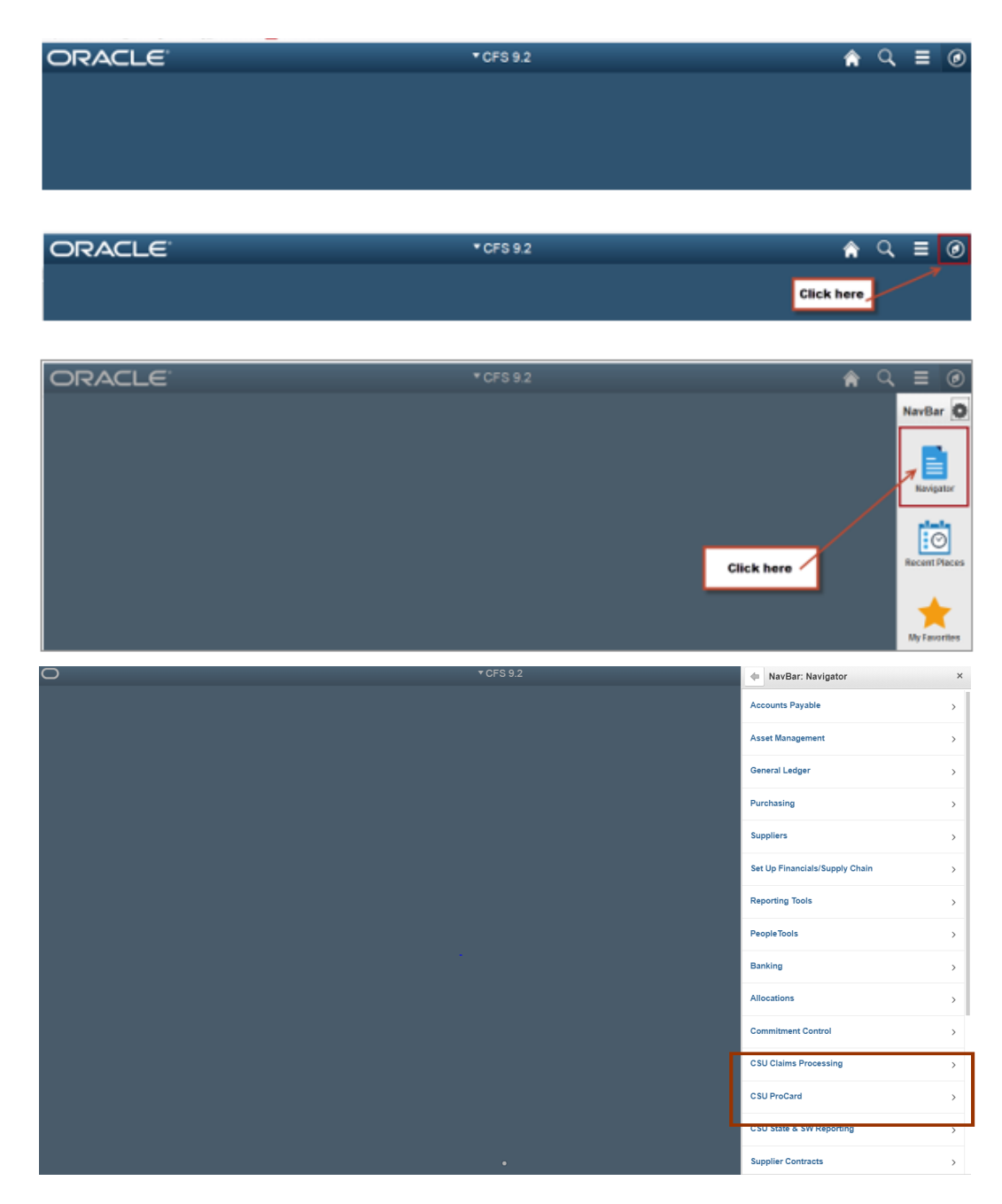

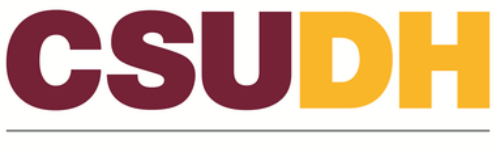

*Navigation: CSUDH* Main Menu > Use & Inquiry

# **Action:**

**1.** Go to Use & Inquiry

2.Go to ProCard Adjustment

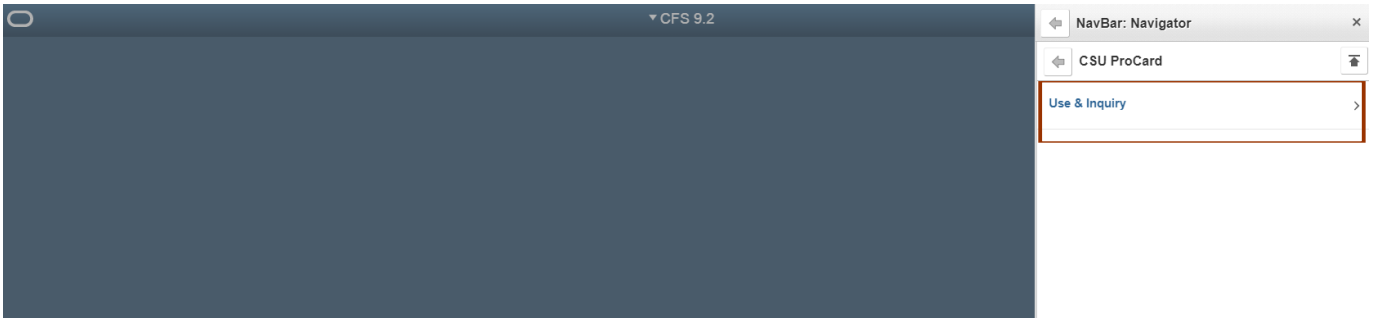

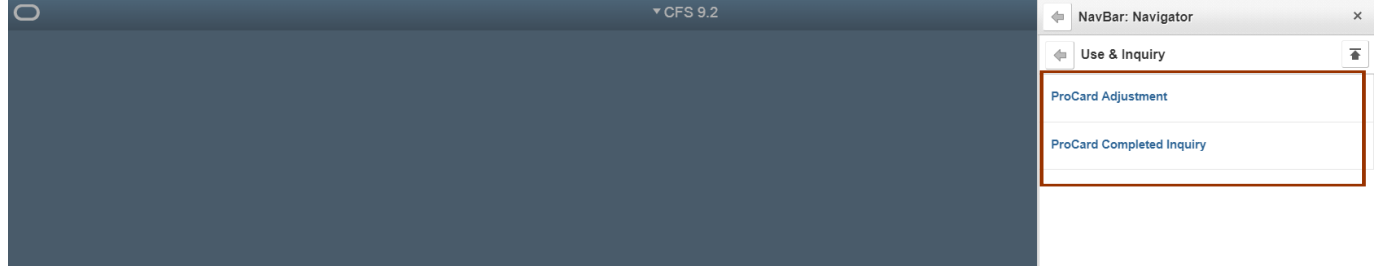

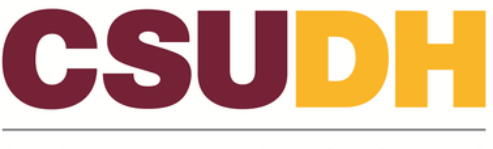

*Navigation: CSUDH* Main Menu > Use & Inquiry > ProCard Adjustment

#### **1.** Type in user first and last name or click on search

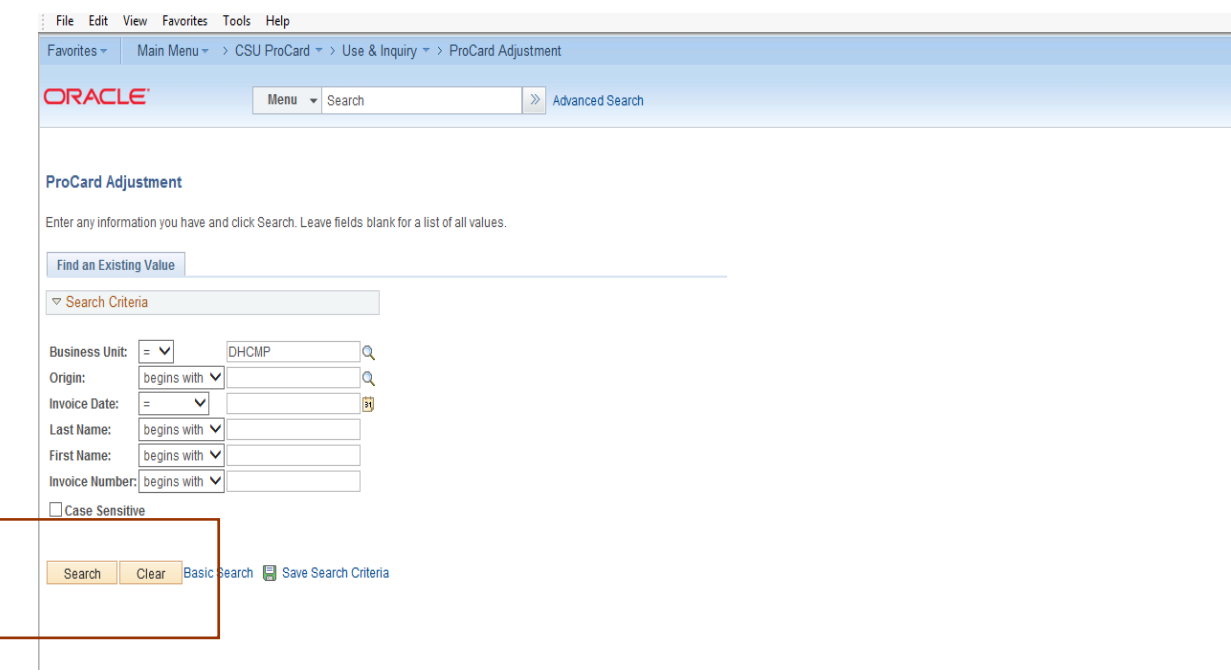

**Note:**

- Business Unit : defaults to DHCMP
- Invoice Date: Billing Statement Date (not required, however this will narrow the search).

# **Action:**

- 1. Last Name: Enter the cardholder's last name.
- 2. First Name: Enter the cardholder's first name.

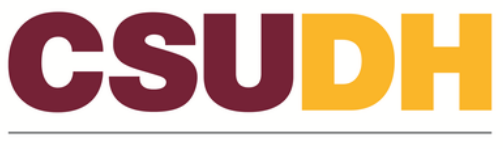

3. Select **Search** 

Charges to the card are available to reconcile. The cardholder is required to add descriptions and edit chartfields.

Note:

- Business Unit: Defaults to DHCMP
- Invoice: System generated and used to cross reference AP voucher, note it
- Invoice Date: Billing statement date
- Total: Total amount charged to the card this billing cycle
- Vendor name: Vendor that the card was charged to
- Transaction date: Date of charge
- Merchandise amount: Amount of the charge

#### Action:

**Description:** A required field describing what was purchased. This field is for informational and audit purposes and will only appear in the ProCard Use & Inquiry Section. The description provided *must offer a business justification for the purchase if it is not immediately clear*. Attach a sheet with a typed explanation to the reconciliation packet if necessary. For travel charges, the description must include the TI number issued by Accounting upon receipt of a travel pre‐approval form.

**T = Tax:** Select if this charge is for a taxable good, and Sales Tax was NOT included on the receipt/invoice, or was incorrect. Services are usually not taxable. Please check out‐of‐state charges carefully, as most out‐of‐state vendors do not collect tax.

**Disputed:** Select if you are disputing this charge. This is for informational purposes only. The disputed charge will remain on your account until resolution is reached with the merchant and the bank. Once resolution is reached, a credit may be applied.

**Distribution:** The ChartString for this credit card purchase defaults from the setup of the ProCard Account holder. The user will be able to adjust these ChartStrings.

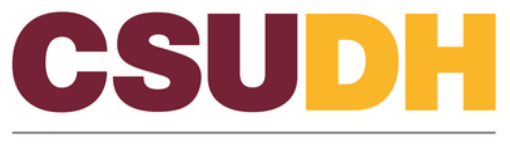

To see the next transaction, select the **D** button. To see all charges for the billing cycle, select *View All.* 

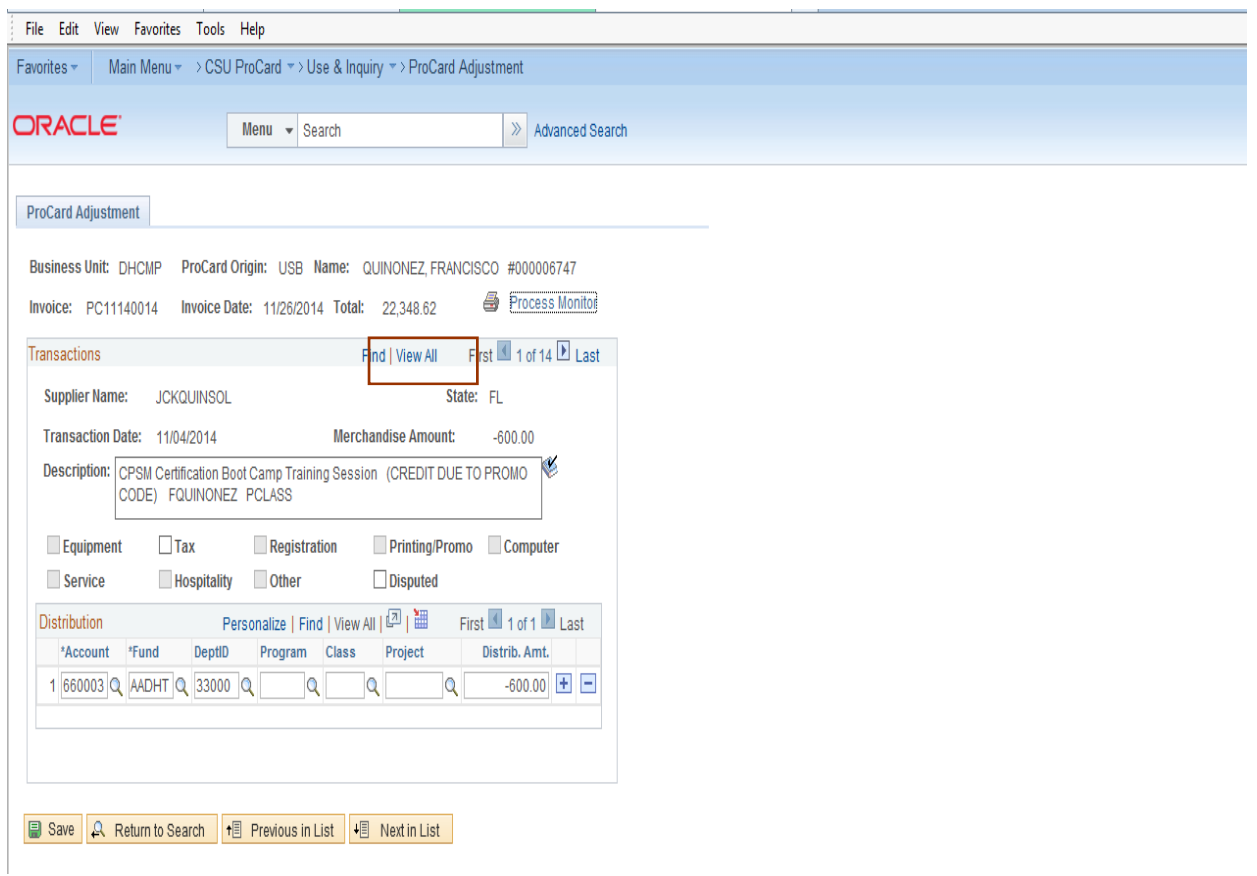

To split the distribution on a transaction, select the  $\Box$  button on the distribution line to insert a new row. Add the chartfields for the new distribution row. You may enter additional rows as needed.

When you are finished, select  $\left(\frac{1}{\sqrt{2}}\right)^{2}$  The system will automatically check to ensure that:

- The total Distribution Amt equals the Merchandise Amt
- Valid chart field combinations have been entered

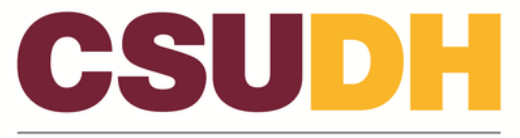

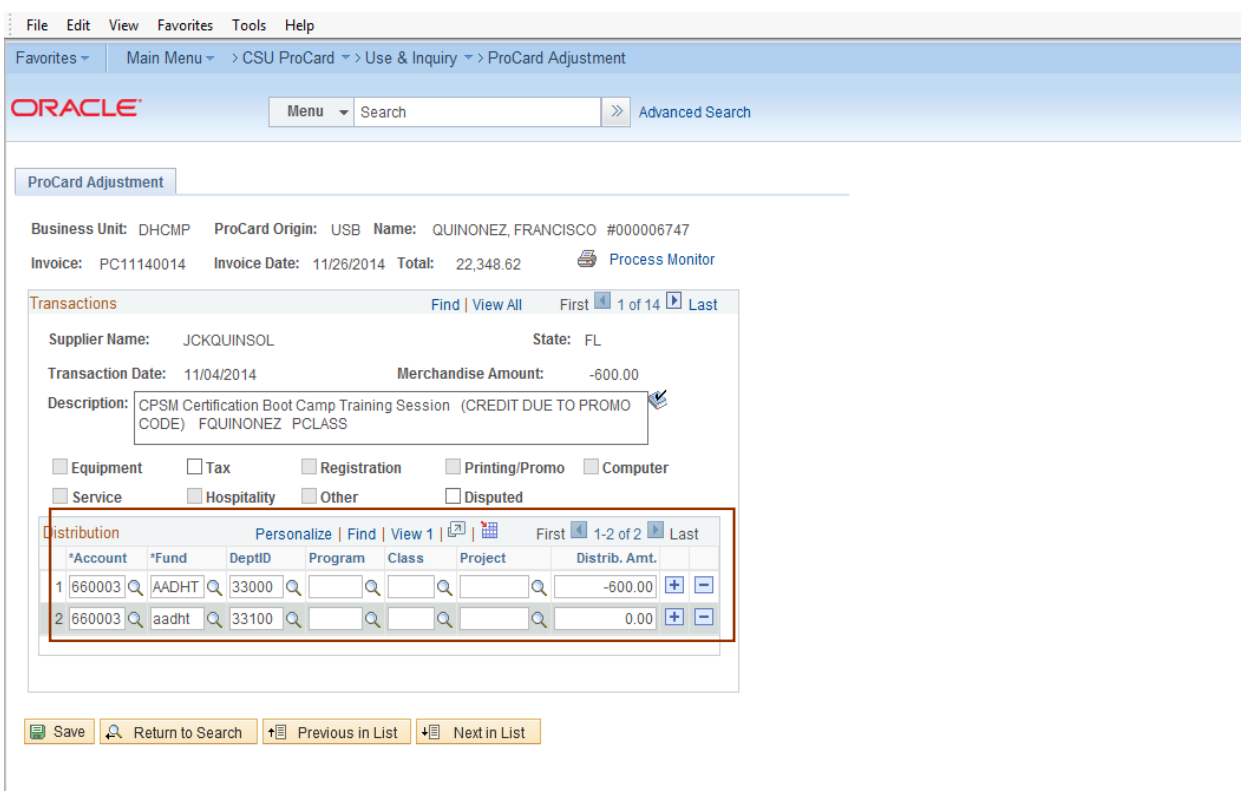

#### **Printing Procurement Card Statements**

The transaction detail report is printed once reconciliation of charges has been completed. Both the cardholder and approving official must sign the report. Attach all backup documentation in the same order as it appears on the transaction detail report and submit to the Accounts Payable department by the due date provided.

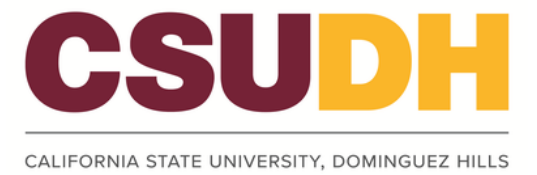

Select the printer icon to make a hardcopy of your transaction detail report.

Then select the **Process Monitor** link to retrieve the Report

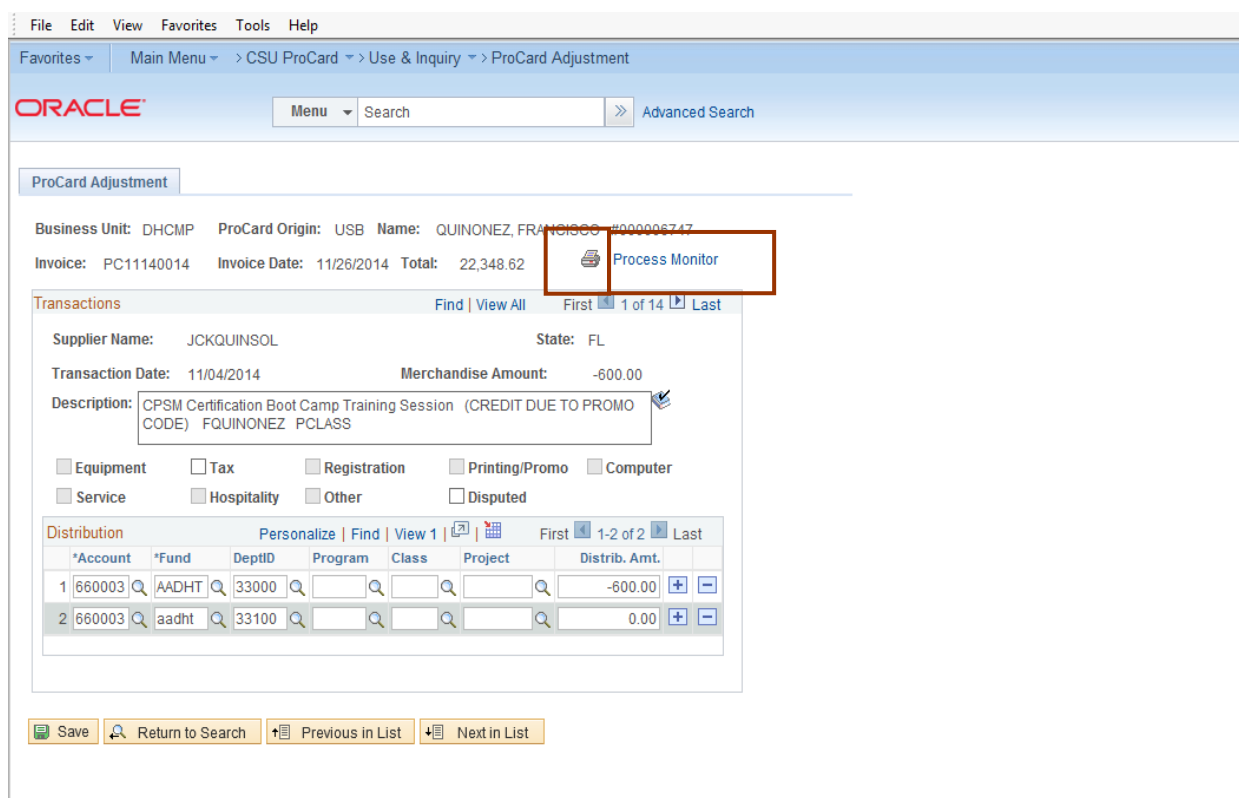

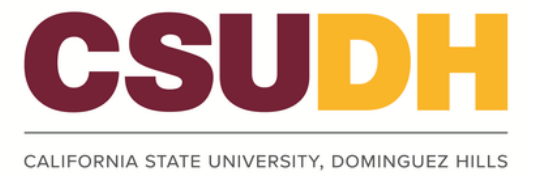

# Once the Distribution Status indicates "Posted," select the Details link.

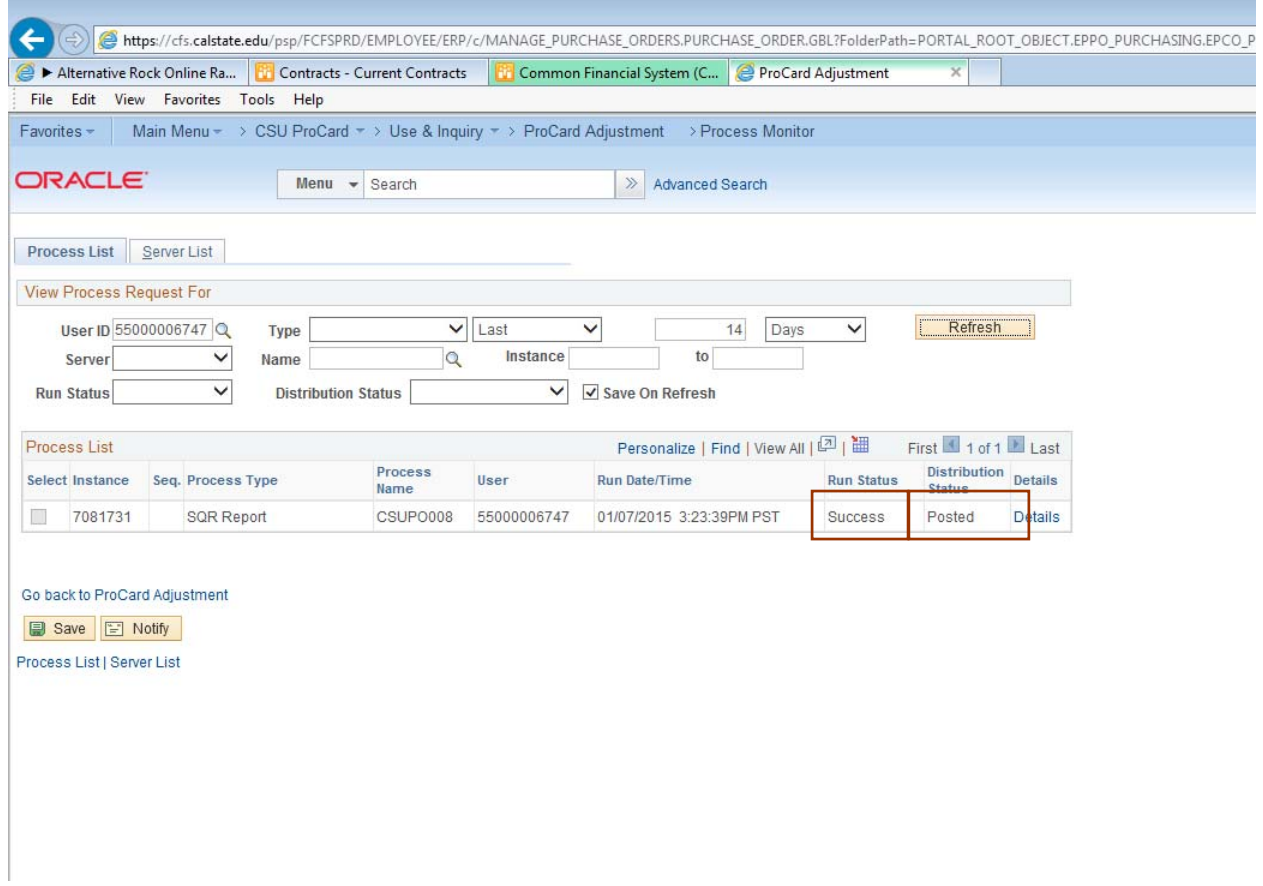

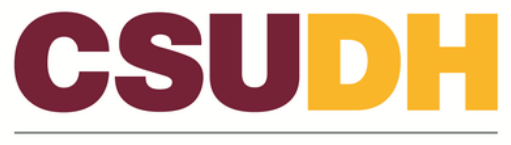

# Select the **View Log/Trace** link.

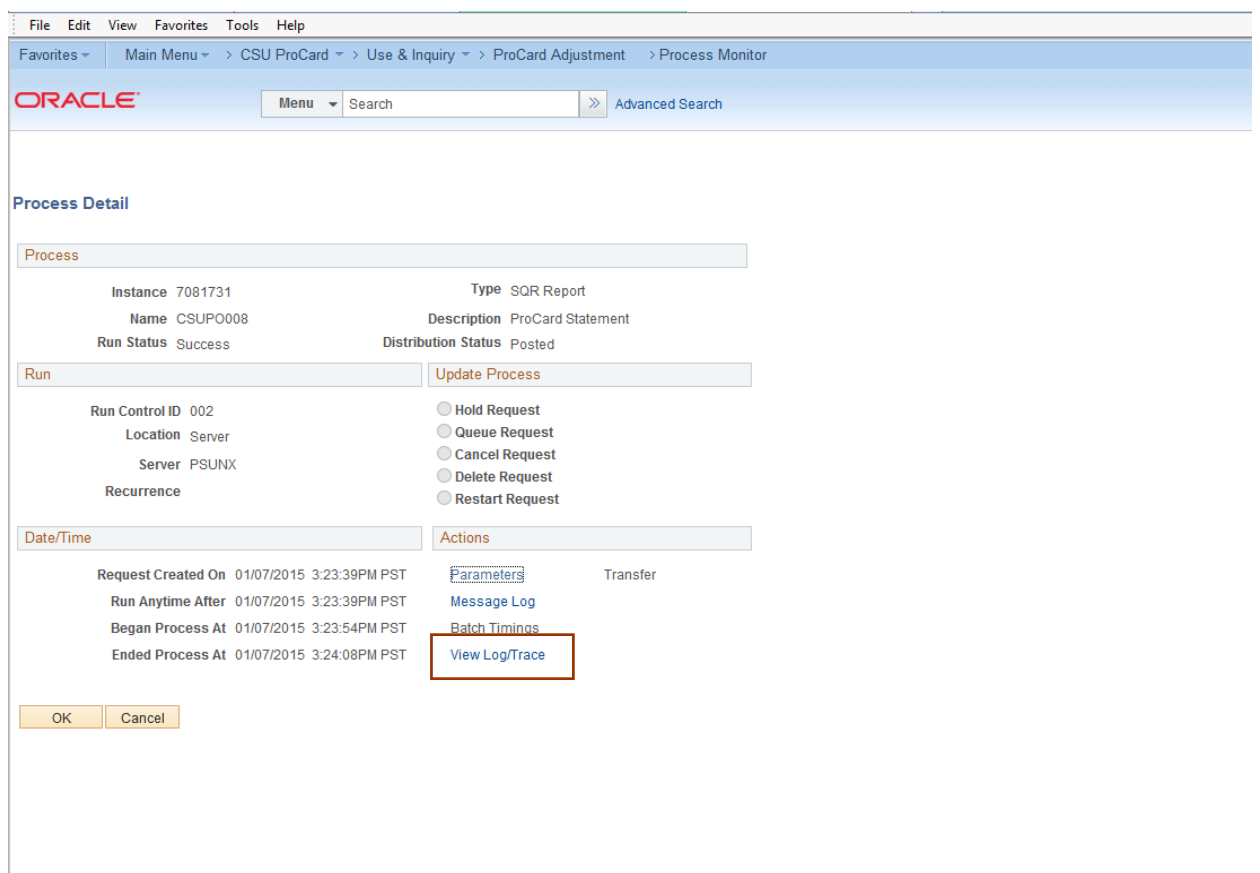

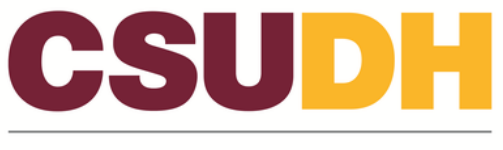

Select the PDF link to access your monthly report.

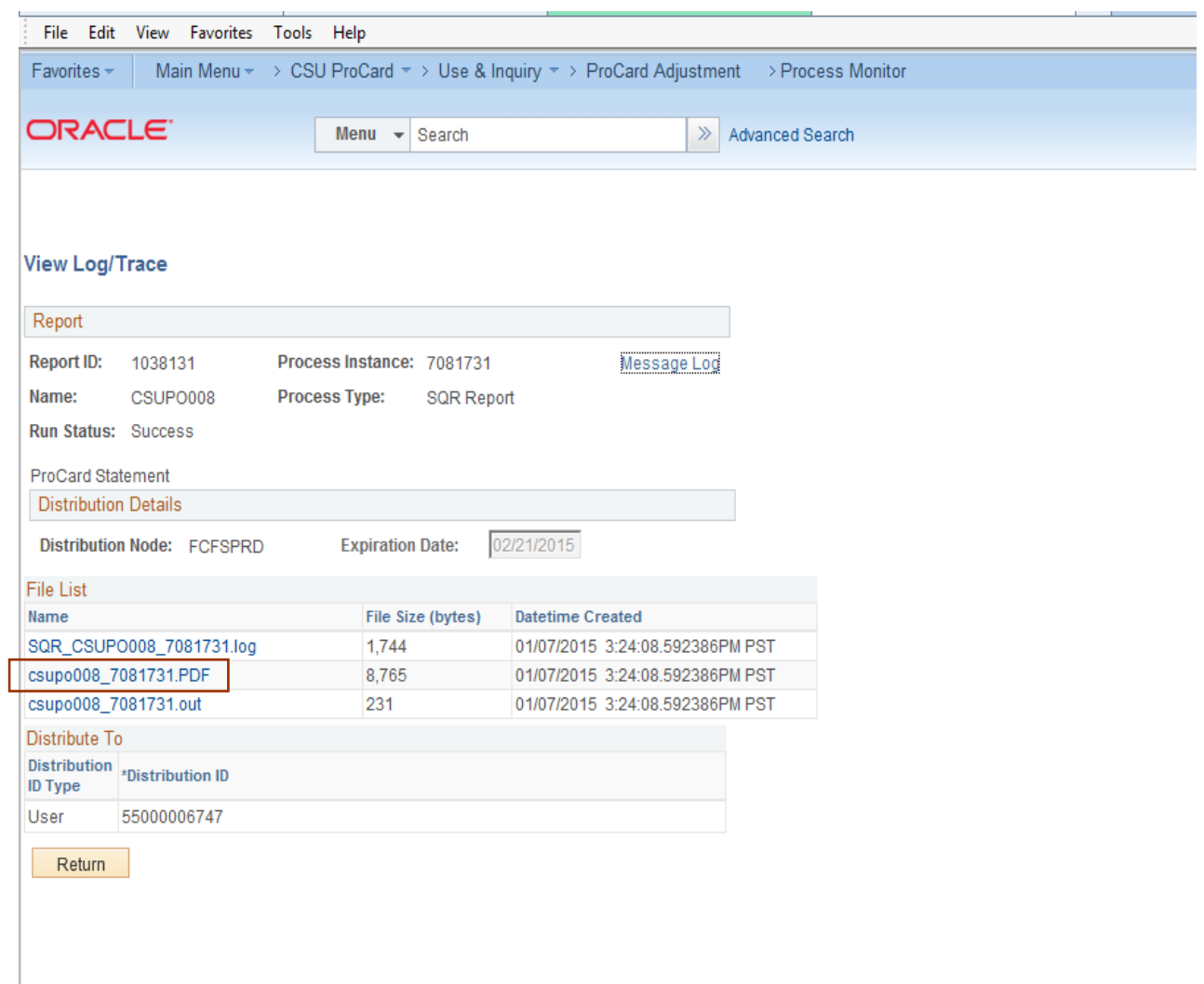

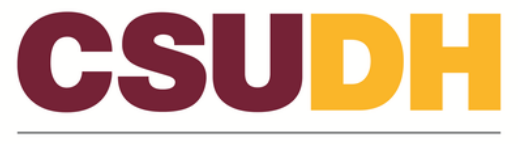

#### **Procurement Card Statement**

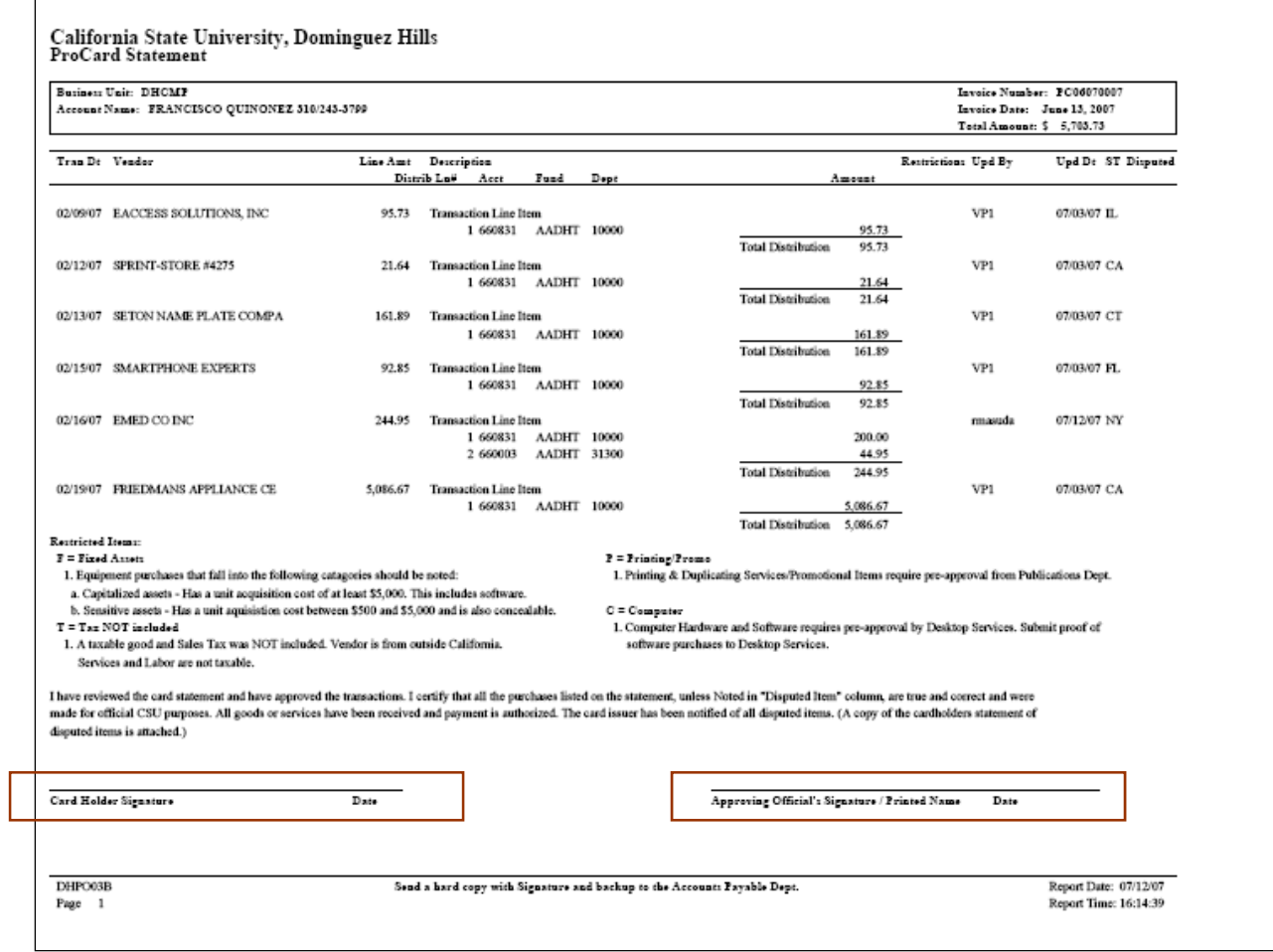

#### **Signatures are REQUIRED from Cardholder and Approving Official.**

NOTE:

- 1) The Procurement Card statement should be printed in *landscape* orientation
- 2) Receipts/invoices should be attached in the *same order* as they appear on the statement

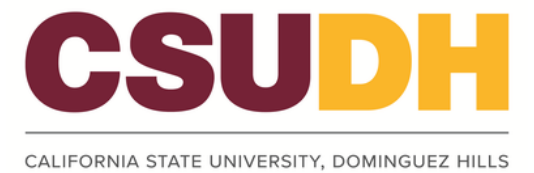

#### **Review Procurement Card History**

Once the procurement card billing statement has been loaded into the Accounts Payable system, the cardholder will no longer be able to update their expense distribution for that month. To view historical information, use the **Procurement Card Completed** inquiry pages:

*Navigation:*CSUDH Custom Objects > ProCard > Use & Inquiry > ProCard Completed Inquiry Page

### **Business**

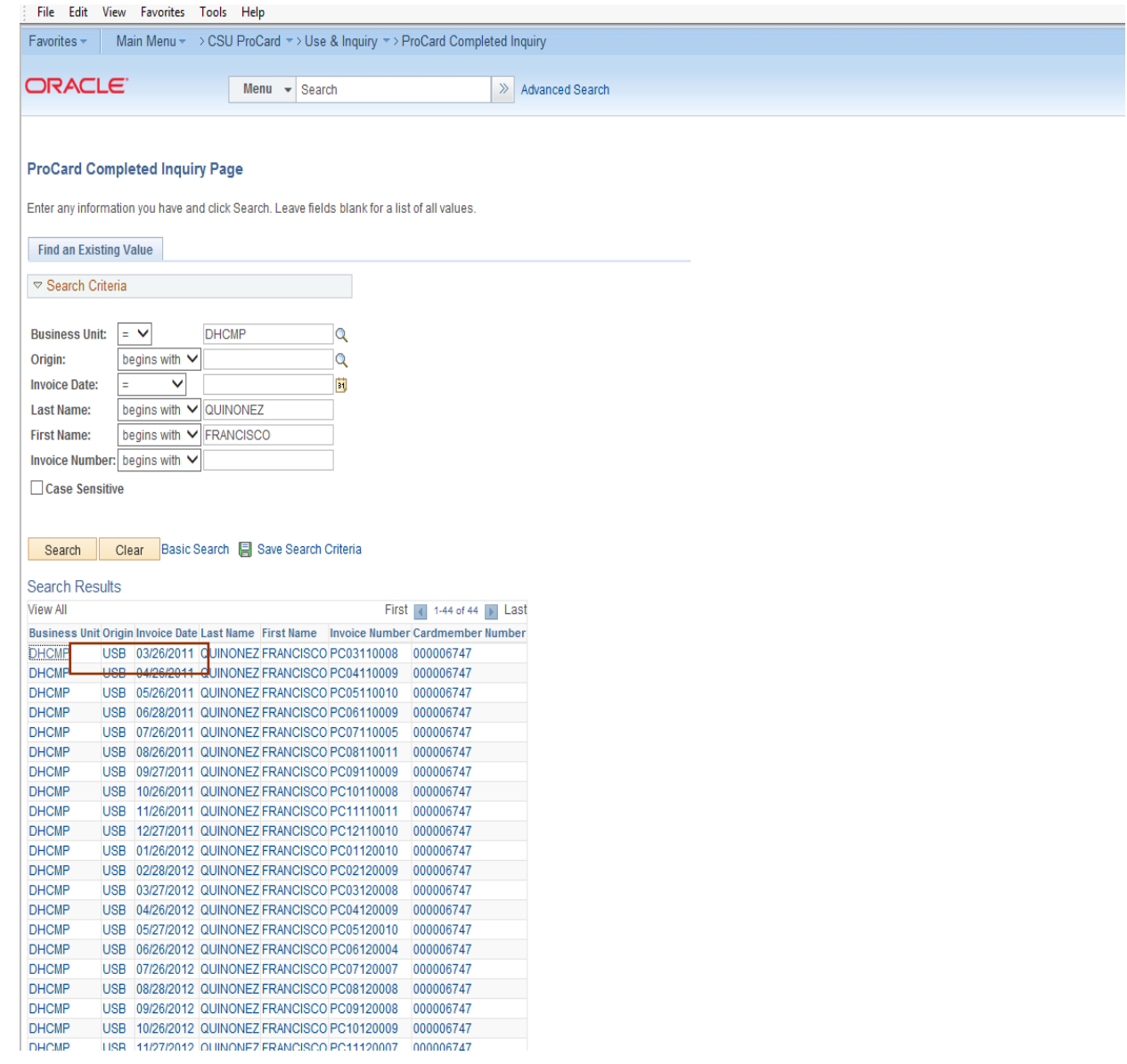

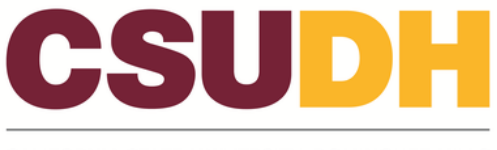

**Unit:** DHCMP

**Invoice Date:** Billing Statement Date (not required, however this will narrow the search).

**Last Name:** Last name of the cardholder.

**First Name:** First name of the cardholder.

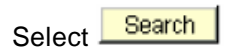

Select **View All** to see all transactions for this billing cycle and the distributions for each transaction. If split, the View All link will be active and not grayed out.

Select the printer icon if you wish to print a hardcopy of your transaction report.

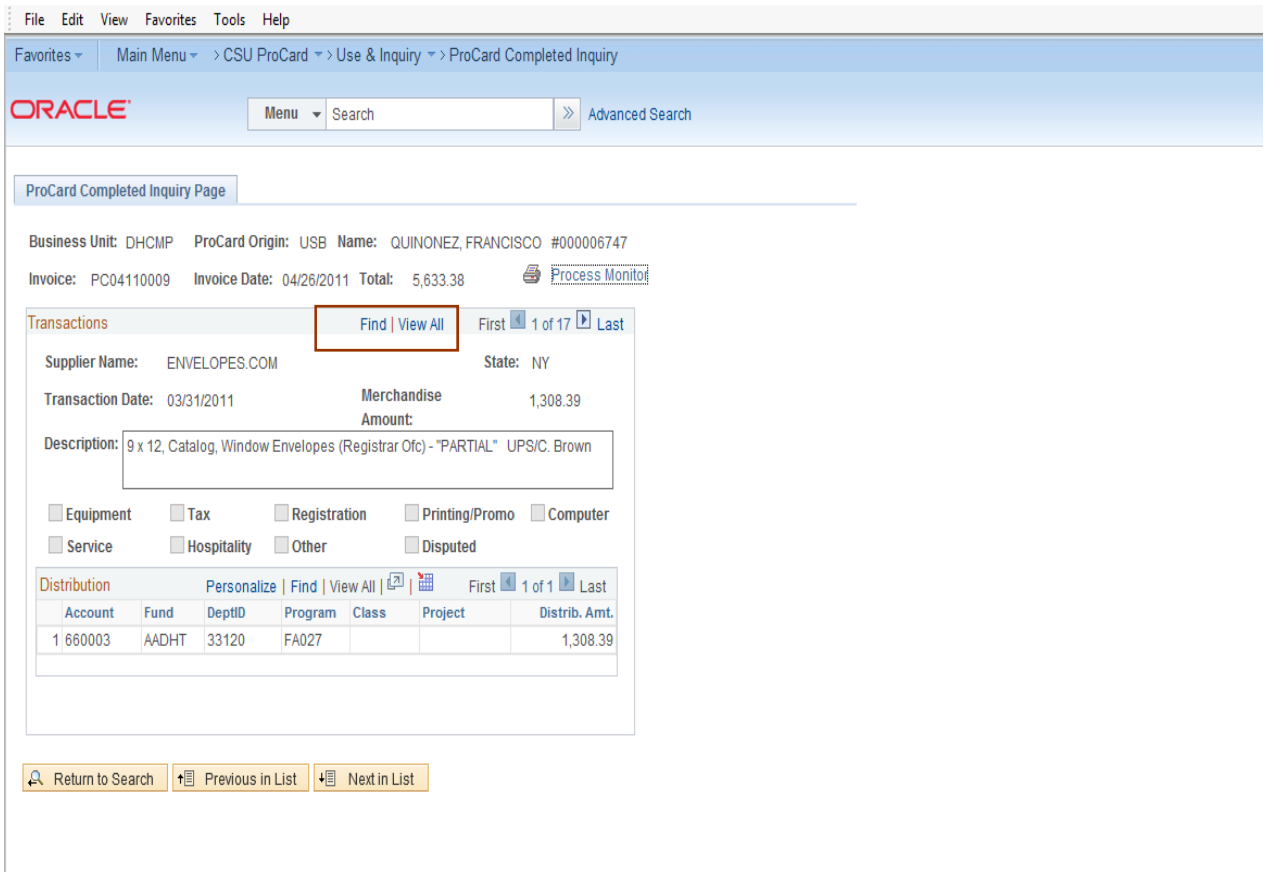